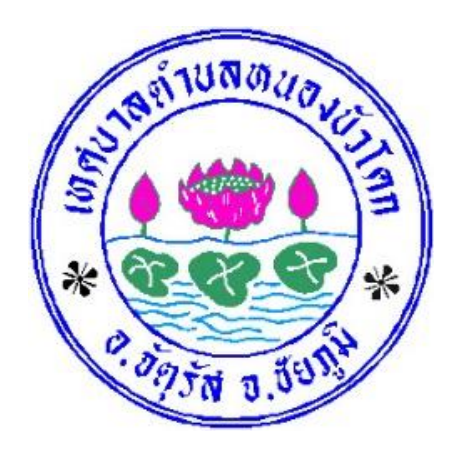

# **ขั้นตอนการใช้บริการ**

#### **E-SERVICE**

## **เทศบาลตำบลหนองบัวโคก**

### **ขั้นตอนการใช้บริการ E-SERVICE**

#### **เปิดเว็บไซต์ เทศบาลตำบลหนองบัวโคก**

#### **<https://nongbuokhok.go.th/>**

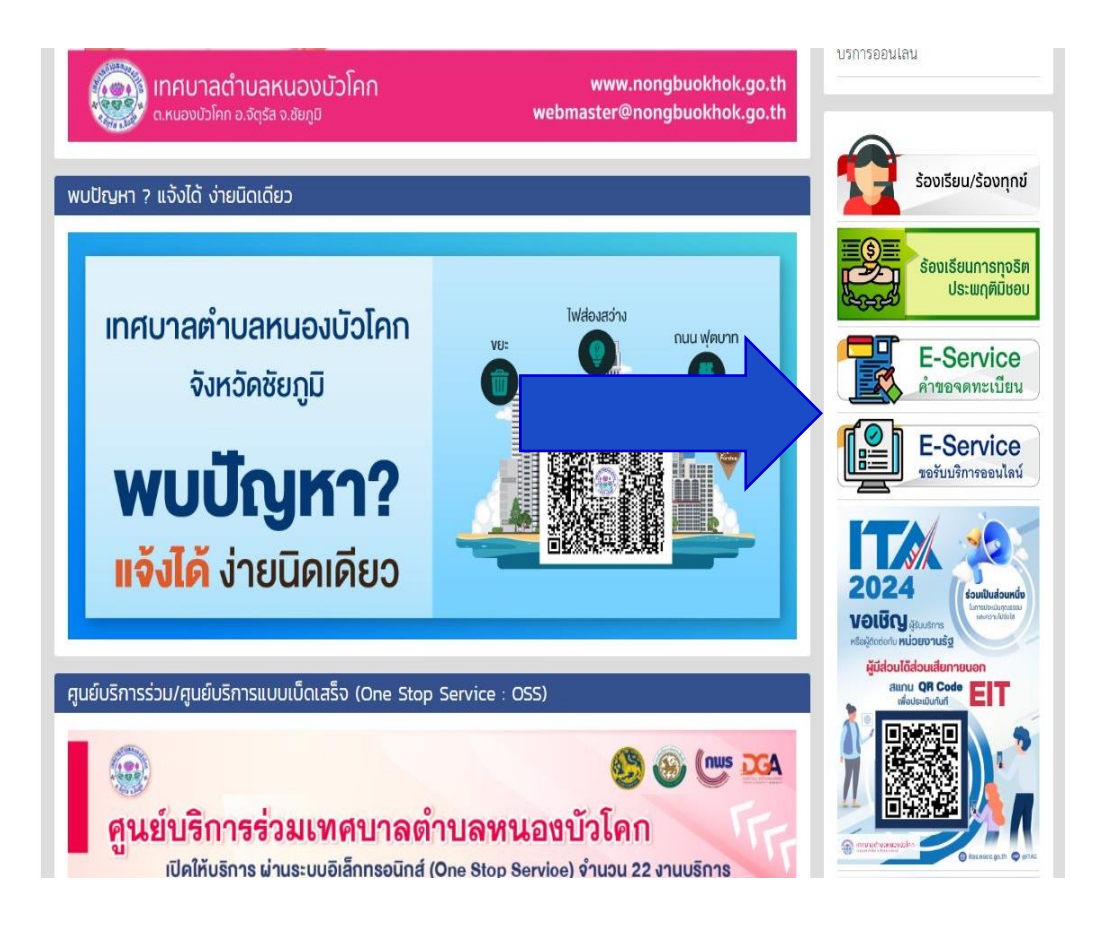

### **1.บริเวณหน้าแรก ที่ E-Servicer เลือกบริการที่ต้องการ**

### ชั้นตอนการใช้บริการ E-SERVICE

#### 2.กรอกข้อมูลผู้ขอใช้บริการให้ครบทุกคำถาม  $\overline{\mathbf{y}}$

#### 3.เมื่อกรอกข้อมูลเรียบรอยแล้วกดบันทึก  $\overline{\mathbf{z}}$

#### คำขอจดทะเบียนพาณิชย์อิเล็กทรอนิกส์

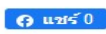

เรื่อง \* :

รายละเอียด \* :

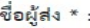

เรื่อง \* :

ที่อยู่ \* :

เบอร์โทร \* :

ไฟล์แนบ :

เลือกไฟล์ ไม่ได้เลือกไฟล์ใด บันทึก

### **ขั้นตอนการใช้บริการ E-SERVICE**

#### คำร้องแจ้งซ่อมแซมไฟฟ้าสาธารณะ

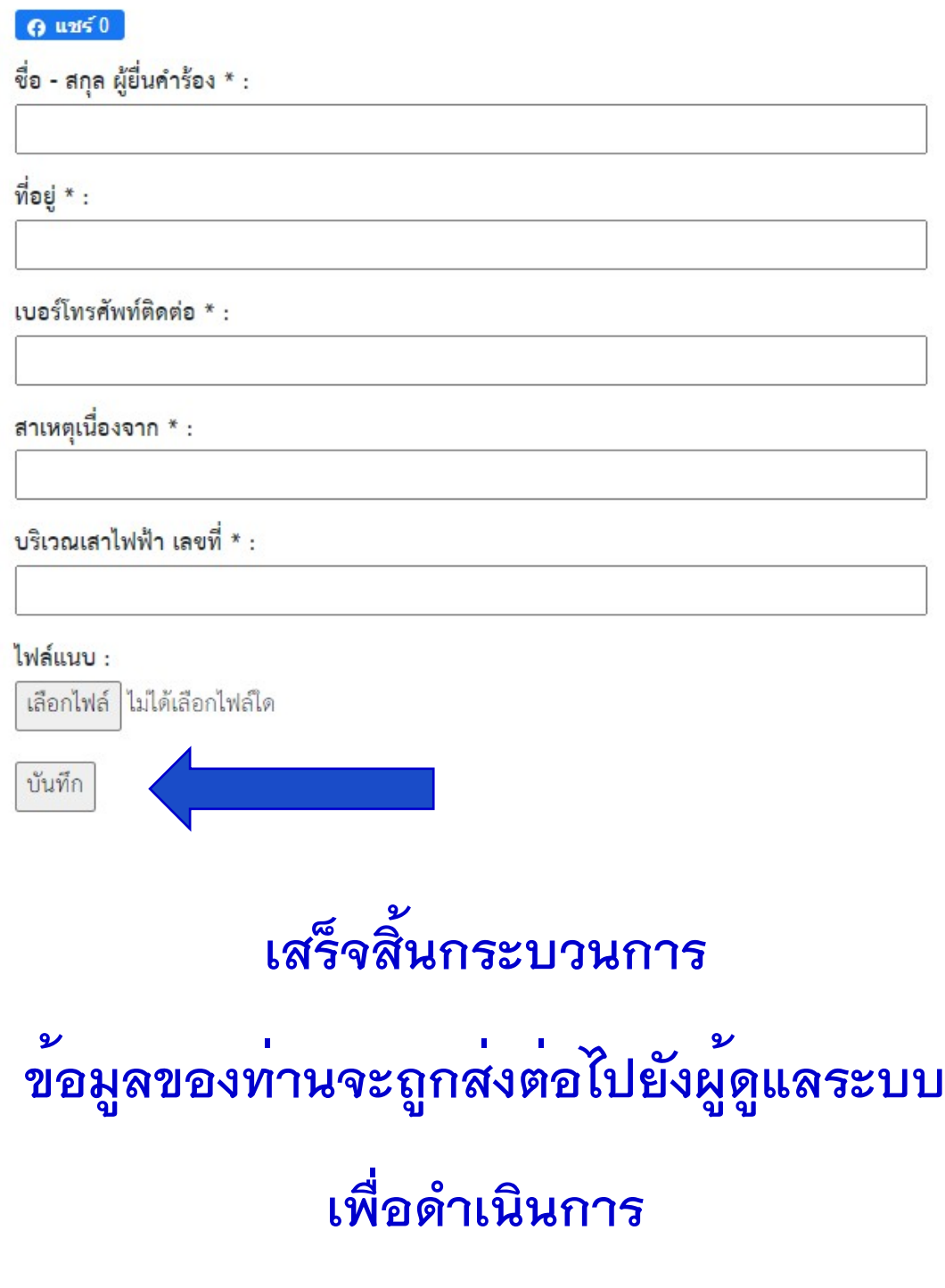

ติดต่อสอบถามได้ที่ โทร.044-851340